# Introduction to the Altera SOPC Builder

This tutorial presents an introduction to Altera's SOPC Builder software, which is used to implement a system that uses the Nios II processor on an Altera FPGA device. The system development flow is illustrated by giving step-by-step instructions for using the SOPC Builder in conjuction with the Quartus II software to implement a simple system.

The last step in the development process involves configuring the designed circuit in an actual FPGA device, and running an application program. To show how this is done, it is assumed that the user has access to the Altera DE2 Development and Education board connected to a computer that has Quartus II and Nios II software installed.

The screen captures in the tutorial were obtained using the Quartus II version 5.1; if other versions of the software are used, some of the images may be slightly different.

**Contents:** Nios II System Altera's SOPC Builder Integration of the Nios II System into a Quartus II Project Running the Application Program

Altera's Nios II is a soft processor, defined in a hardware description language, which can be implemented in Altera's FPGA devices by using the Quartus $\overline{R}$  II CAD system. To implement a useful system it is necessary to add other funcional units such as memories, input/output interfaces, timers, and communications interfaces. To facilitate the implementation of such systems, it is useful to have computer-aided-design (CAD) software for implementing a system-on-a-programmable-chip (SOPC). Altera's SOPC Builder is the software needed for this task.

This tutorial provides a basic introduction to Altera's SOPC Builder, which will allow the reader to quickly implement a simple Nios II system on the Altera DE2 board. For a fuller treatment of the SOPC Builder, the reader can consult the *Nios II Hardware Development Tutorial*. A complete description of the SOPC Builder can be found in the *Quartus II Handbook Volume 4: SOPC Builder*. These documents are available on the Altera web site.

## **1 Nios II System**

A Nios II system can be implemented on the DE2 board as shown in Figure 1.

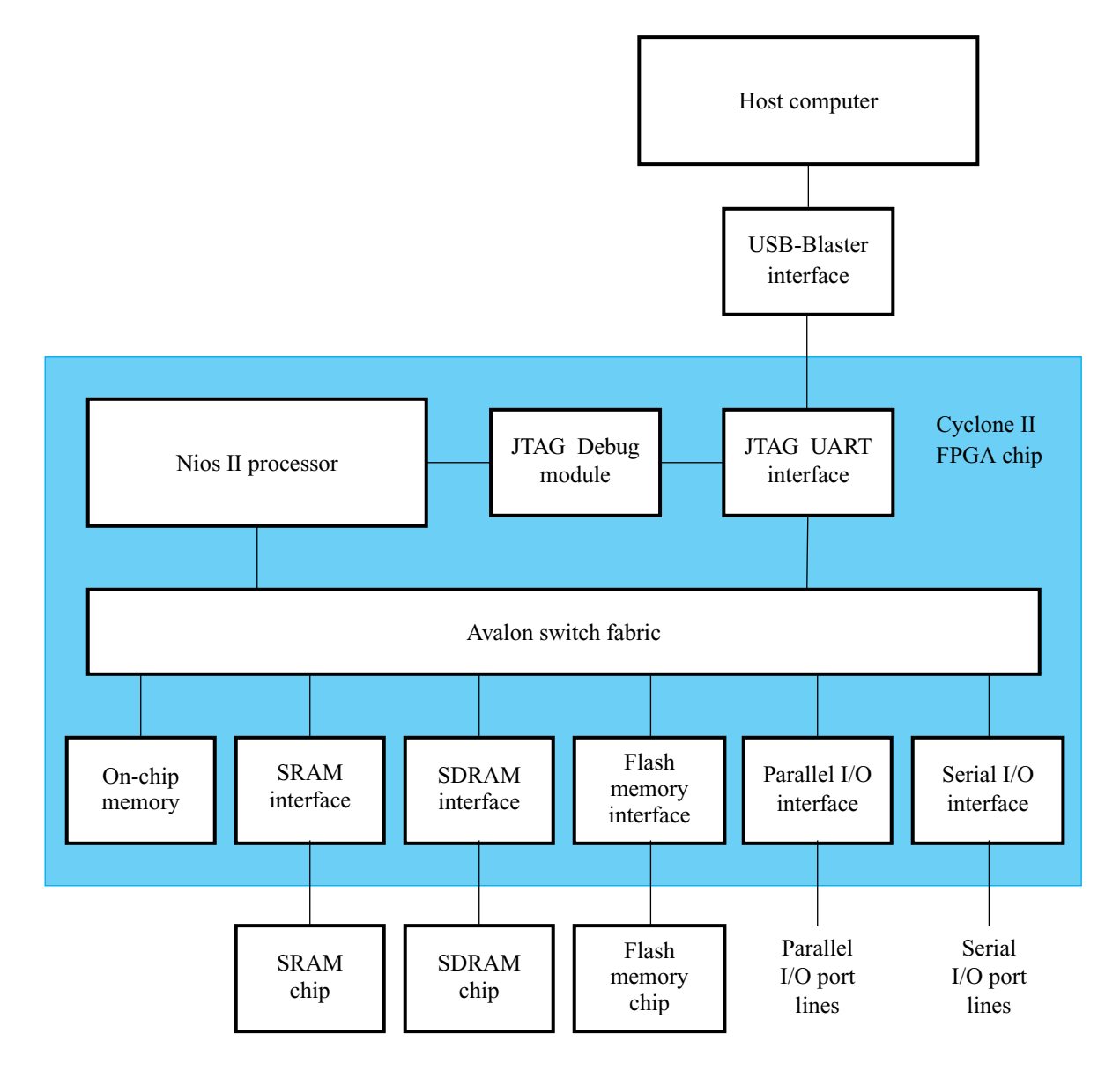

Figure 1. A Nios II system implemented on the DE2 board.

The Nios II processor and the interfaces needed to connect to other chips on the DE2 board are implemented in the Cyclone II FPGA chip. These components are interconnected by means of the interconnection network called the Avalon Switch Fabric. The memory blocks in the Cyclone II device can be used to provide an on-chip memory for the Nios II processor. The SRAM, SDRAM and Flash memory chips on the DE2 board are accessed through the appropriate interfaces. Parallel and serial input/output interfaces provide typical I/O ports used in computer systems. A special JTAG UART interface is used to connect to the circuitry that provides a Universal Serial Bus (USB) link to the host computer to which the DE2 board is connected. This circuitry and the associated software is called the *USB-Blaster*. Another module, called the JTAG Debug module, is provided to allow the host computer to control the Nios II system. It makes it possible to perform operations such as downloading programs into memory, starting and stopping execution, setting breakpoints, and collecting real-time execution trace data.

Since all parts of the Nios II system implemented on the FPGA chip are defined by using a hardware description language, a knowledgeable user could write such code to implement any part of the system. This would be an onnerous and time consuming task. Instead, one can use the SOPC Builder to implement a desired system simply by choosing the required components and specifying the parameters needed to make each component fit the overall requirements of the system. In this tutorial, we will illustrate the capability of the SOPC Builder by designing a very simple system. The same approach is used to design large systems.

![](_page_2_Figure_2.jpeg)

Figure 2. A simple example of a Nios II system.

Our example system is given in Figure 2. The system realizes a trivial task. Eight toggle switches on the DE2 board,  $SW7 - 0$ , are used to turn on or off the eight green LEDs,  $LEDG7 - 0$ . The switches are connected to the Nios II system by means of a parallel I/O interface configured to act as an input port. The LEDs are driven by the signals from another parallel I/O interface configured to act as an output port. To achieve the desired operation, the eight-bit pattern corresponding to the state of the switches has to be sent to the output port to activate the LEDs. This will be done by having the Nios II processor execute a program stored in the on-chip memory. Continuous operation is required, such that as the switches are toggled the lights change accordingly.

We will use the SOPC Builder to design the hardware depicted in Figure 2. Next, we will assign the Cyclone II pins to realize the connections between the parallel interfaces and the switches and LEDs which act as I/O devices. Then, we will configure the FPGA to implement the designed system. Finally, we will use the software tool called the *Nios II Debug Client* to assemble, download and execute a Nios II program that performs the desired task.

Doing this tutorial, the reader will learn about:

- Using the SOPC Builder to design a Nios II-based system
- Integrating the designed Nios II system into a Quartus II project
- Implementing the designed system on the DE2 board
- Running an application program on the Nios II processor

### **2 Altera's SOPC Builder**

The SOPC Builder is a tool used in conjuction with the Quartus II CAD software. It allows the user to easily create a system based on the Nios II processor, by simply selecting the desired functional units and specifying their parameters. To implement the system in Figure 2, we have to instantiate the following functional units:

- Nios II processor, which is referred to as a Central Processing Unit (CPU); we will use the standard 32-bit version of the processor
- On-chip memory, which consists of the memory blocks in the Cyclone II chip; we will specify a 4-Kbyte memory arranged in 32-bit words
- Two parallel I/O interfaces
- JTAG UART interface for communication with the host computer

To define the desired system, start the Quartus II software and perform the following steps:

- 1. Create a new Quartus II project for your system. As shown in Figure 3, we stored our project in a directory called *sopc* builder tutorial, and we assigned the name *lights* to both the project and its top-level design entity. You can choose a different directory or project name, but be aware that the SOPC Builder software does not permit the use of spaces in file names. For example, an attempt to use a directory name *sopc builder tutorial* would lead to an error. In your project, choose the EP2C35F672C6 chip as the target device, because this is the FPGA on the DE2 board.
- 2. Select Tools > SOPC Builder, which leads to the pop-up box in Figure 4. Enter *nios\_system* as the system name; this will be the name of the system that the SOPC Builder will generate. Choose Verilog as the target HDL, in which the system module will be specified. Click OK to reach the window in Figure 5.

![](_page_4_Picture_73.jpeg)

Figure 3. Create a new project.

| <b>Create New System</b>   |              |  |  |  |
|----------------------------|--------------|--|--|--|
| System Name:   nios_system |              |  |  |  |
| Target HDL                 |              |  |  |  |
| ⊙ Verilog<br><b>VHDL</b>   |              |  |  |  |
|                            | Cancel<br>OK |  |  |  |

Figure 4. Create a new Nios II system.

- 3. Figure 5 displays the System Contents tab of the SOPC Builder, which is used to add components to the system and configure the selected components to meet the design requirements. The available components are listed on the left side of the window. Before choosing our components, examine the area in the figure labeled Target. A drop-down list is provided that allows some available Altera boards to be selected. It is not necessary to select a board, and since the DE2 board is not included in the list leave the selection as Unspecified board. Next, check the setting for the Device Family and ensure that Cyclone II is selected.
- 4. The Nios II processor runs under the control of a clock. For this tutorial we will make use of the 50-MHz clock that is provided on the DE2 board. As shown in Figure 5, it is possible to specify the names and frequency of clock signals in the SOPC Builder display. If not already included in this list, specify a clock named *clk* with the source designated as External and the frequency set to 50.0 MHz.

![](_page_5_Picture_38.jpeg)

Figure 5. The System Contents tab window.

- 5. Next, specify the processor as follows:
	- On the left side of the window in Figure 5 select Avalon Components > Nios II Processor Altera Corporation and click Add, which leads to the window in Figure 6.

![](_page_5_Picture_39.jpeg)

Figure 6. Create a Nios II processor.

• Choose Nios II/e which is the simplest version of the processor. Click Finish to return to the window in Figure 5, which now shows the Nios II processor specified as indicated in Figure 7. There may be some warnings or error messages displayed in the SOPC Builder Messages window (at the bottom of the screen), because some parameters have not yet been specified. Ignore these messages as we will provide the necessary data later. Observe also that a new tab called **Nios II More "cpu\_0" Settings** appears, which allows further configuration of the processor - we will not use it.

![](_page_6_Picture_85.jpeg)

Figure 7. The defined processor.

- 6. To specify the on-chip memory perform the following:
	- Select Avalon Components > Memory > On-Chip Memory (RAM or ROM) and click Add
	- In the On-Chip Memory Configuration Wizard window, shown in Figure 8, set the memory width to 32 bits and the total memory size to 4 Kbytes
	- Do not change the other default settings
	- Click Finish, which returns to the System Contents tab as indicated in Figure 9

![](_page_7_Picture_43.jpeg)

Figure 8. Define the on-chip memory.

![](_page_7_Picture_44.jpeg)

Figure 9. The on-chip memory is included.

- 7. Specify the input parallel I/O interface as follows:
	- Select Avalon Components > Other > PIO (Parallel I/O) and click Add to reach the PIO Configuration Wizard in Figure 10
- Specify the width of the port to be 8 bits and choose the direction of the port to be Input, as shown in the figure
- Click Finish to return to the System Contents tab as given in Figure 11

![](_page_8_Picture_36.jpeg)

Figure 10. Define a parallel input interface.

![](_page_8_Picture_37.jpeg)

Figure 11. The parallel input interface is included.

- 8. In the same way, specify the output parallel I/O interface:
	- Select Avalon Components  $>$  Other  $>$  PIO (Parallel I/O) and click Add to reach the PIO Configuration Wizard again
	- Specify the width of the port to be 8 bits and choose the direction of the port to be Output
	- Click Finish to return to the System Contents tab
- 9. We wish to connect to a host computer and provide a means for communication between the Nios II system and the host computer. This can be accomplished by instantiating the JTAG UART interface as follows:
	- Select Avalon Components > Communication > JTAG UART and click Add to reach the JTAG UART Configuration Wizard in Figure 12
	- Do not change the default settings
	- Click Finish to return to the System Contents tab

![](_page_9_Picture_168.jpeg)

Figure 12. Define the JTAG UART interface.

- 10. The complete system is depicted in Figure 13. Note that the SOPC Builder automatically chooses names for the various components. The names are not necessarily descriptive enough to be easily associated with the target design, but they can be changed. In Figure 2, we use the names Switches and LEDs for the parallel input and output interfaces, respectively. These names can be used in the implemented system. Right-click on the pio\_0 name and then select Rename. Change the name to Switches. Similarly, change pio\_1 to LEDs.
- 11. The base and end addresses of the various components in the designed system can be assigned by the user, but they can also be assigned automatically by the SOPC Builder. We will choose the latter possibility. So, select the command (using the menus at the top af the SOPC Builder window) System > Auto-Assign Base Addresses, which produces the assignment shown in Figure 14.

![](_page_10_Picture_31.jpeg)

Figure 13. The complete system.

![](_page_10_Picture_32.jpeg)

Figure 14. The final specification.

12. Having specified all components needed to implement the desired system, it can now be generated. Select the System Generation tab, which leads to the window in Figure 15. Turn off Simulation - Create simulator project files, because in this tutorial we will not deal with the simulation of hardware. Click Generate on the bottom of the SOPC Builder window. The generation process produces the messages displayed in the figure. When the message "SUCCESS: SYSTEM GENERATION COMPLETED" appears, click Exit. This returns to the main Quartus II window.

![](_page_11_Picture_66.jpeg)

Figure 15. Generation of the system.

Changes to the designed system are easily made at any time by reopening the SOPC Builder tool. Any component in the System Contents tab of the SOPC Builder can be selected and deleted, or a new component can be added and the system regenerated.

# **3 Integration of the Nios II System into a Quartus II Project**

To complete the hardware design, we have to perform the following:

- Instantiate the module generated by the SOPC Builder into the Quartus II project
- Assign the FPGA pins
- Compile the designed circuit
- Program and configure the Cyclone II device on the DE2 board

#### **3.1 Instantiation of the Module Generated by the SOPC Builder**

The instantiation of the generated module depends on the design entry method chosen for the overall Quartus II project. We have chosen to use Verilog HDL, but the approach is similar for both VHDL and schematic entry methods.

Normally, the Nios II module is likely to be a part of a larger design. However, in the case of our simple example there is no other circuitry needed. All we need to do is instantiate the Nios II system in our top-level Verilog file, and connect inputs and outputs of the parallel I/O ports, as well as the clock and reset inputs, to the appropriate pins on the Cyclone II device.

The Verilog module generated by the SOPC Builder is in the file *nios\_system.v* in the directory of the project. Note that the name of the Verilog module is the same as the system name specified when first using the SOPC Builder. The Verilog code is quite large. Figure 16 depicts the portion of the code that defines the input and output signals for the module *nios\_system*. The 8-bit vector that is the input to the parallel port *Switches* is called *in\_port\_to\_the\_Switches*. The 8-bit output vector is called *out\_port\_from\_the\_LEDs*. The clock and reset signals are called *clk* and *reset* n, respectively. Note that the reset signal is added automatically by the SOPC Builder; it is called *reset\_n* because it is active low.

![](_page_12_Picture_4.jpeg)

Figure 16. A part of the generated Verilog module.

Figure 17 shows a top-level Verilog module that instantiates the Nios II system. This module is named *lights*, because this is the name we specified in Figure 3 for the top-level design entity in our Quartus II project. Note that the input and output ports of the module use the pin names for the 50-MHz clock, *CLOCK\_50*, pushbutton switches, *KEY*, toggle switches, *SW*, and green LEDs, *LEDG*, that are specified in the DE2 User Manual. Type this code into a file called *lights.v*. Add this file and all the \*.v files produced by the SOPC Builder to your Quartus II project. Also, add the necessary pin assignments on the DE2 board to your project. The procedure for making pin assignments is described in the tutorial *Quartus II Introduction Using Verilog Design*. Note that an easy way of making the pin assignments when we use the same pin names as in the DE2 User Manual is to import the assignments given in the file called *DE2\_pin\_assignments.csv* in the directory *DE2\_tutorials*\*design\_files*, which is included on the CD-ROM that accompanies the DE2 board and can also be found on Altera's DE2 web pages.

Since the system we are designing needs to operate at a 50-MHz clock frequency, add the needed timing assignment in your Quartus II project. The tutorial *Timing Considerations with Verilog-Based Designs* shows how this is done.

// Implements a simple Nios II system for the DE2 board. // Inputs: SW7−0 are parallel port inputs to the Nios II system // CLOCK\_50 is the system clock // KEY0 is the active-low system reset // Outputs: LEDG7−0 are parallel port outputs from the Nios II system **module** lights (SW, KEY, CLOCK\_50, LEDG); **input** [7:0] SW; **input** [0:0] KEY; **input** CLOCK\_50; **output** [7:0] LEDG; // Instantiate the Nios II system module generated by the SOPC Builder:  $\frac{1}{\pi}$  nios system (clk, reset n, out port from the LEDs, in port to the Switches) nios\_system NiosII (CLOCK\_50, KEY[0], LEDG, SW);

### **endmodule**

Figure 17. Instantiating the Nios II system.

Having made the necessary settings compile the code. You may see some warning messages associated with the Nios II system, such as some signals being unused or having wrong bit-lengths of vectors; these warnings can be ignored.

#### **3.2 Programming and Configuration**

Program and configure the Cyclone II FPGA in the JTAG programming mode as follows:

- 1. Connect the DE2 board to the host computer by means of a USB cable plugged into the USB-Blaster port. Turn on the power to the DE2 board. Ensure that the RUN/PROG switch is in the RUN position.
- 2. Select Tools > Programmer to reach the window in Figure 18.
- 3. If not already chosen by default, select JTAG in the Mode box. Also, if the USB-Blaster is not chosen by default, press the Hardware Setup... button and select the USB-Blaster in the window that pops up.
- 4. The configuration file *lights.sof* should be listed in the window. If the file is not already listed, then click Add File and select it.
- 5. Click the box under Program/Configure to select this action.
- 6. At this point the window settings should appear as indicated in Figure 18. Press Start to configure the FPGA.

| lights.cdf                                                                |                          |                  |            |                  |                                       |                            |  |  |
|---------------------------------------------------------------------------|--------------------------|------------------|------------|------------------|---------------------------------------|----------------------------|--|--|
| Hardware Setup هَنَّة                                                     | USB-Blaster [USB-0]      |                  | Mode: JTAG |                  | $\overline{\phantom{a}}$<br>Progress: | 0 <sup>2</sup>             |  |  |
| Enable real-time ISP to allow background programming (for MAX II devices) |                          |                  |            |                  |                                       |                            |  |  |
| <b>No</b> Start                                                           | File                     | Device           | Checksum   | Usercode         | Program/<br>Verify<br>Configure       | Blank-<br>Examine<br>Check |  |  |
| <sup>th</sup> Stop                                                        | lights.sof               | EP2C35F672       | 00420547   | <b>FFFFFFFFF</b> | ☑                                     |                            |  |  |
| Auto Detect                                                               |                          |                  |            |                  |                                       |                            |  |  |
| $\times$ Delete                                                           |                          |                  |            |                  |                                       |                            |  |  |
| Add File                                                                  |                          |                  |            |                  |                                       |                            |  |  |
| Change File                                                               |                          |                  |            |                  |                                       |                            |  |  |
| <sup>1</sup> Save File                                                    |                          |                  |            |                  |                                       |                            |  |  |
| Add Device                                                                |                          |                  |            |                  |                                       |                            |  |  |
| $-$ <sup>10</sup> Up                                                      | $\overline{\phantom{a}}$ | $\mathbf{III}$ . |            |                  |                                       |                            |  |  |

Figure 18. The Programmer window.

# **4 Running the Application Program**

Having configured the required hardware in the FPGA device, it is now necessary to create and execute an application program that performs the desired operation. This can be done by writing the required program either in the Nios II assembly language or in a high-level language such as C. We will illustrate both approaches.

A parallel I/O interface generated by the SOPC Builder is accessible by means of registers in the interface. Depending on how the PIO is configured, there may be as many as four registers. One of these registers is called the Data register. In a PIO configured as an input interface, the data read from the Data register is the data currently present on the PIO input lines. In a PIO configured as an output interface, the data written (by the Nios II processor) into the Data register drives the PIO output lines. If a PIO is configured as a bidirectional interface, then the PIO inputs and outputs use the same physical lines. In this case there is a Data Direction register included, which determines the direction of the input/output transfer. In our unidirectional PIOs, it is only necessary to have the Data register. The addresses assigned by the SOPC Builder are 0x00001800 for the Data register in the PIO called Switches and 0x00001810 for the Data register in the PIO called LEDs, as indicated in Figure 14.

You can find a full description of the PIO interface by opening the SOPC Builder window in Figure 14 and right-clicking on the module name of a PIO (either Switches or LEDs). Then, in the pop-up box select Data Sheet to open the document *PIO Core with Avalon Interface* which gives a full description of the interface. To use this facility you need to be connected to the Internet.

### **4.1 Using a Nios II Assembly Language Program**

Figure 19 gives a Nios II assembly-language program that implements our trivial task. The program loads the addresses of the Data registers in the two PIOs into processor registers  $r2$  and  $r3$ . It then has an infinite loop that merely transfers the data from the input PIO, *Switches*, to the output PIO, *LEDs*. Note that the program contains a statement that includes the *nios\_macros*, and two statements, GFUNC and BREAK, needed to assemble the program properly.

.include "nios\_macros.s"

.equ Switches, 0x00001800 .equ LEDs, 0x00001810

GFUNC \_start

![](_page_15_Picture_208.jpeg)

#### BREAK

Figure 19. Assembly language code to control the lights.

Enter this code into a file *lights.s* and place the file into a working directory. We placed the file into directory *sopc\_builder\_tutorial*\*app\_software*. The program has to be assembled and converted into an S-Record file, *lights.srec*, suitable for downloading into the implemented Nios II system.

Altera provides the *monitor* software, called *Nios II Debug Client*, for use with the DE2 board. This software provides a simple means for compiling, assembling and downloading of programs into a Nios II system implemented on a DE2 board. It also makes it possible for the user to perform debugging tasks. A description of this software is available in the *Nios II Debug Client* tutorial.

Open the Nios II Debug Client, which leads to the window in Figure 20. This software needs to know the characteristics of the designed Nios II system, which are given in the ptf file *lights.ptf*. Select the file *lights.ptf* as indicated in the figure. Note that this file is in the design directory *sopc\_builder\_tutorial*. The Nios II Debug Client also needs to know where to load the application program. In our case, this is the memory block in the FPGA device. The SOPC builder assigned the name *onchip\_memory\_0* to this block. If not already done, select this name in the window in Figure 20. Having provided the necessary information, click Confirm.

Next, the main Nios II Debug Client window appears, as shown in Figure 21. To assemble and download the *light.s* program click Compile & Load. A dialog box in Figure 22 appears. Select the file *lights.s* as indicated in the figure and click Open.

As a result of opening the file, the Nios II Debug Client invokes an assembler program, followed by a linker program. The commands used to invoke these programs, and the output they produce, can be viewed in the Debug tab of the Client window. The downloaded program is displayed in the Disassemble tab of the Client window as illustrated in Figure 23. Observe that **movia** is a *pseudoinstruction* which is implemented as two separate instructions. See the *Nios II Processor Reference Handbook* for a description of the Nios II instruction set.

Click Run to execute the program. With the program running, you can now test the design by turning the switches, SW7 to SW0 on and off; the LEDs should respond accordingly.

![](_page_16_Picture_13.jpeg)

Figure 20. The Nios II Debug Client Settings window.

![](_page_16_Picture_14.jpeg)

Figure 21. The Nios II Debug Client window.

![](_page_17_Picture_102.jpeg)

![](_page_17_Figure_1.jpeg)

![](_page_17_Picture_2.jpeg)

Figure 23. Display of the downloaded program.

The Nios II Debug Client allows a number of useful functions to be performed in a simple manner. They include:

- single stepping through the program
- examining the contents of processor registers
- examining the contents of the memory
- setting breakpoints for debugging purposes
- disassembling the downloaded program

A description of this software and all of its features is available in the *Nios II Debug Client* tutorial.

### **4.2 Using a C-Language Program**

An application program written in the C language can be handled in the same way as the assembly-language program. A C program that implements our simple task is given in Figure 24. Enter this code into a file called *lights.c*.

> #define Switches (volatile char \*) 0x0001800 #define LEDs (char \*) 0x0001810

void main() { while  $(1)$ \*LEDs = \*Switches; }

Figure 24. C language code to control the lights.

To use this program, get to the window in Figure 21 and press Compile & Load. In the dialog box in Figure 22 select the file *lights.c*. The rest of the operation is the same as described above.

Copyright ©2006 Altera Corporation. All rights reserved. Altera, The Programmable Solutions Company, the stylized Altera logo, specific device designations, and all other words and logos that are identified as trademarks and/or service marks are, unless noted otherwise, the trademarks and service marks of Altera Corporation in the U.S. and other countries. All other product or service names are the property of their respective holders. Altera products are protected under numerous U.S. and foreign patents and pending applications, mask work rights, and copyrights. Altera warrants performance of its semiconductor products to current specifications in accordance with Altera's standard warranty, but reserves the right to make changes to any products and services at any time without notice. Altera assumes no responsibility or liability arising out of the application or use of any information, product, or service described herein except as expressly agreed to in writing by Altera Corporation. Altera customers are advised to obtain the latest version of device specifications before relying on any published information and before placing orders for products or services.

This document is being provided on an "as-is" basis and as an accommodation and therefore all warranties, representations or guarantees of any kind (whether express, implied or statutory) including, without limitation, warranties of merchantability, non-infringement, or fitness for a particular purpose, are specifically disclaimed.